# **Panduan Penggunaan**

*Plagiarism Observer Website*

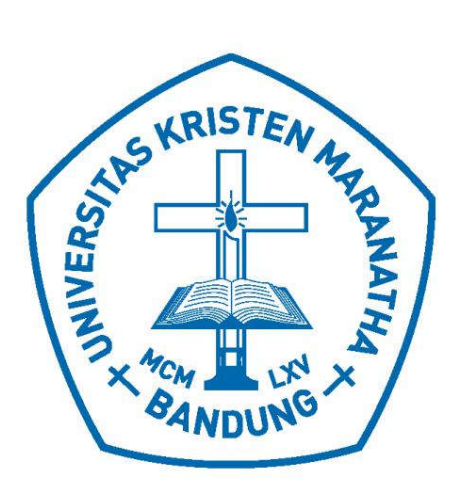

Penyusun: Mewati Ayub Oscar Karnalim Ricardo Franclinton

# FAKULTAS TEKNOLOGI INFORMASI UNIVERSITAS KRISTEN MARANATHA

2020

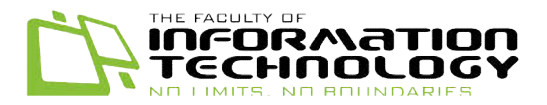

# **KATA PENGANTAR**

Program Plagiarism Observer Web adalah program untuk mendeteksi plagiarisme yang dapat terjadi antara dua atau lebih kode sumber program dengan kode sumber program lainnya kode lainnya. Melalui program *Plagiarism Observer Web Observer* , pengguna dapat mengunggah data kode sumber Melalui program *Plagiarism Observer Web*, pengguna dapat mengunggah data kode sumber<br>program ke *repository* program dan data yang terdapat dalam *repository* dapat saling dibandingkan satu sama lain untuk mengetahui persentase kemiripannya dan mendeteksi adanya kemungkinan plagiarisme. Pengguna yang menggunakan program ini adalah dosen atau asisten dosen dan data yang dimasukan ke dalam *repository* adalah data hasil kerja praktikum mahasiswa kelas dasar pemrograman. Tujuan dari program ini adalah untuk membantu atau asisten dosen dapat mengatasi tindakan plagiarisme yang dapat terjadi di kelas dasar mengatasi pemrograman dengan dapat mendeteksi tindakan plagiarisme menggunakan aplikasi ini. satu sama lain untuk mengetahui persentase kemiripannya dan mendeteksi adanya<br>plagiarisme. Pengguna yang menggunakan program ini adalah dosen atau asisten<br>ata yang dimasukan ke dalam *repository* adalah data hasil kerja pr

Buku Panduan ini tersusun atas 3 bagian yaitu:

- 1. Fitur Utama Mendeteksi Plagiarisme anduan ini tersusun atas 3 bagian yaitu:<br>Fitur Utama Mendeteksi Plagiarisme<br>Penjelasan tentang fitur utama untuk mendeteksi plagiarisme.
- 2. Fitur Utama Mengunggah Kode Program
- Penjelasan tentang fitur utama untuk mengunggah kode program ke *repository*.
- 3. Fitur Utama Input Pengguna Penjelasan tentang fitur utama untuk menginput pengguna program.

Diharapkan, dengan adanya buku panduan ini dapat membantu pengguna di dalam mendeteksi plagiarisme.

Bandung, April 2020

Tim Penyusun

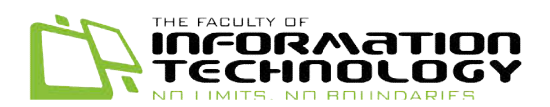

# **DAFTAR ISI**

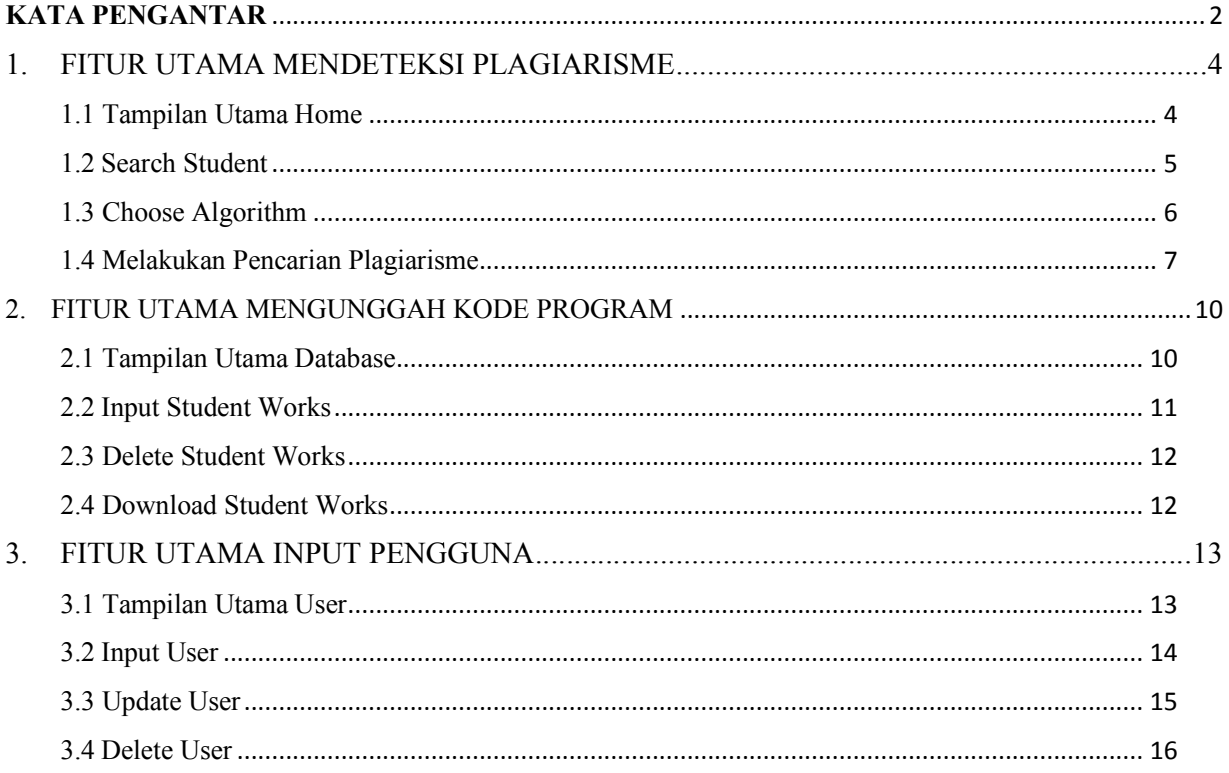

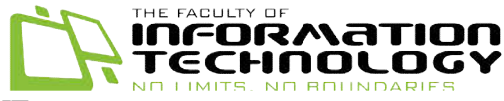

# **1. FITUR UTAMA MENDETEKSI PLAGIARISME**

#### **1.1 Tampilan Utama Home**

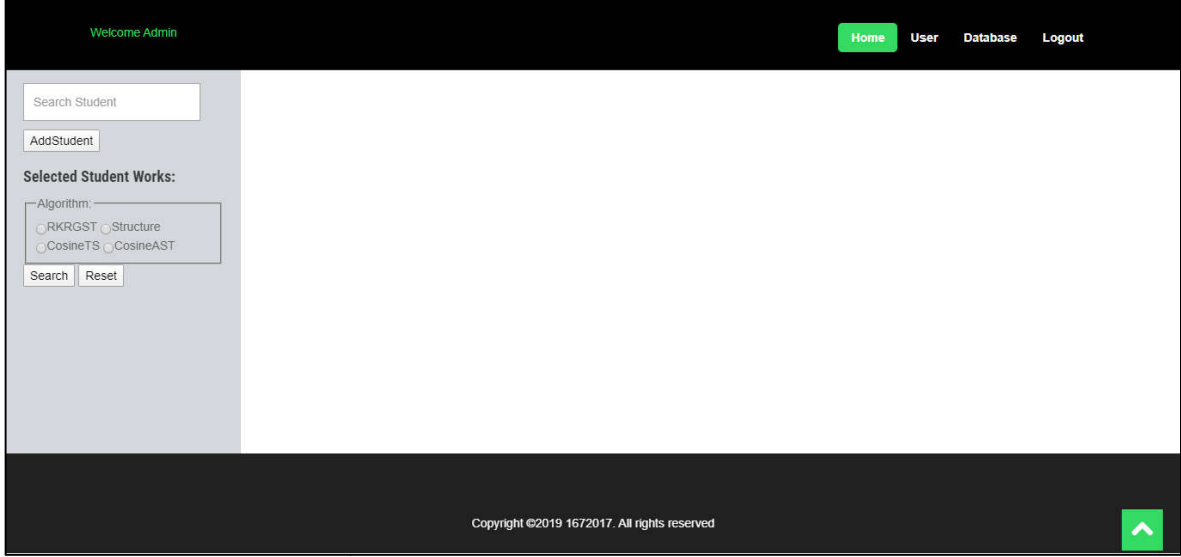

#### *Gambar 1.1 1.1 Tampilan Home*

Dalam tampilan awal halaman/home pengguna dapat langsung melihat tampilan untuk melakukan proses visualisasi/mendeteksi plagiarisme. melakukan proses

Tampilan utama dari *home* memuat fitur-fitur berikut:

- Search Box Search Student : Fitur untuk mencari nama mahasiswa yang akan digunakan sebagai kode sumber dasar pencarian plagiariasme.
- Button Add Student : Tombol untuk menginput mahasiswa yang dipilih.
- Selected Student Works : Fitur ini akan memunculkan nama *file* mahasiswa yang dipilih.
- Button Search : Tombol untuk melakukan pencarian plagiarisme jika semua kebutuhan seperti Selected Student Works dan Algorithm sudah dipilih.
- Button Reset : Tombol untuk mengembalikan keadaan sebelum melakukan pencarian plagiarisme : Tombol untuk melakukan pencarian plagiarisme jirti Selected Student Works dan Algorithm sudah dipilih.<br>
: Tombol untuk mengembalikan keadaan sebelum larisme

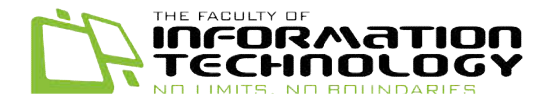

## **1.2 Search Student**

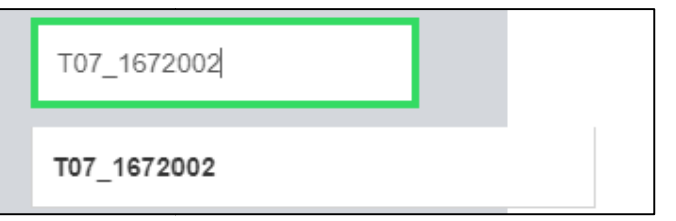

#### *Gambar 1.2 Mencari file Mahasiswa Mahasiswa*

Ketiklah nama *file* mahasiswa yang ingin dicari. Seperti contoh "T07\_1672002", jika sudah yakin dengan pilihan klik *file* yang sudah disugesti oleh program.

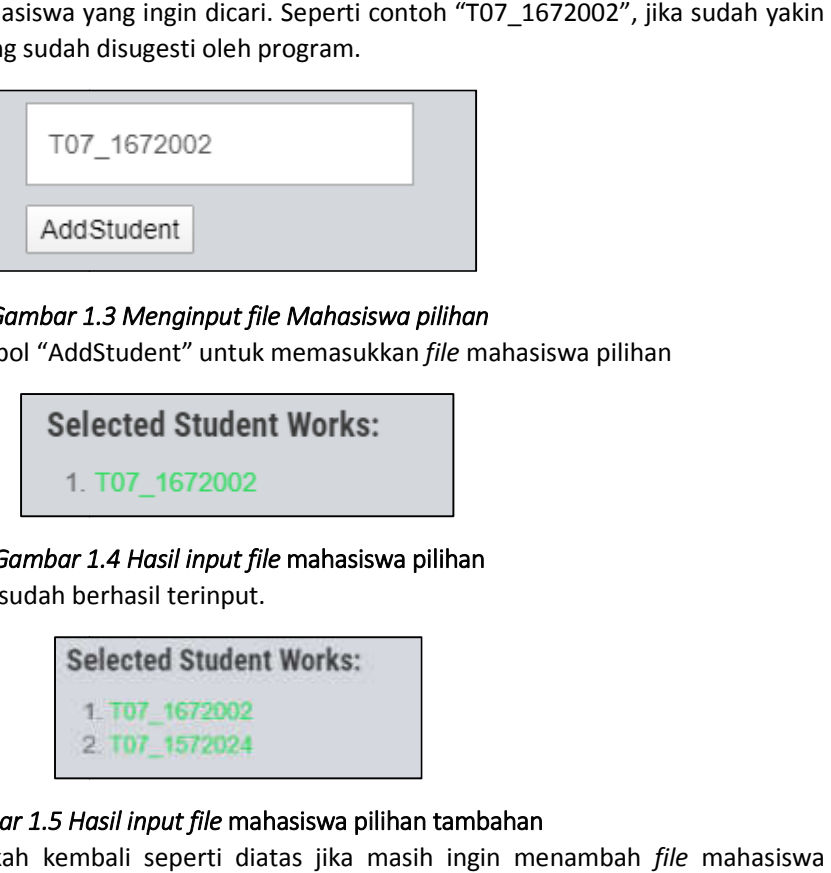

#### *Gambar 1. 1.3 Menginput file Mahasiswa pilihan*

Setelah sudah klik tombol "AddStudent" untuk memasukkan *file* mahasiswa pilihan

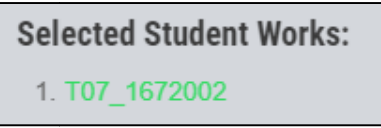

*Gambar 1. 1.4 Hasil input file* mahasiswa pilihan

*File* mahasiswa pilihan sudah berhasil terinput.

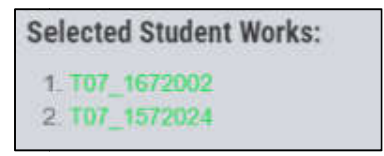

#### *Gambar 1.5 Hasil input file* mahasiswa pilihan tambahan

Lakukan langkah-langkah kembali seperti diatas jika masih ingin menambah langkah *file*  pilihan seperti pada Gambar 1.4

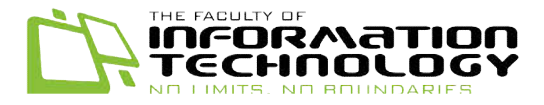

## **1.3 Choose Algorithm**

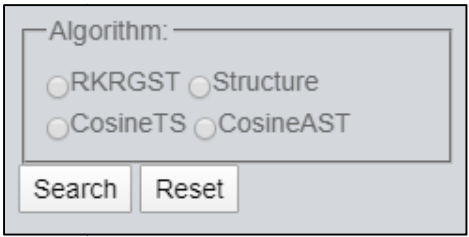

*Gambar 1. 1.6 Pilih algoritma pencarian* 

Pada bagian algoritma ini pengguna dapat menggunakan 4 algoritma :

1. *RKRGST (Running Karp Rabin Greedy String Tiling)* :

Running Karp Rabin Greedy String Tiling adalah algoritma pencarian persamaan kode sumber program / string-matching algorithm.

2. Structure/Abstract Syntax Tree:

*Abstract Syntax Tree* adalah algoritma pencarian persamaan kode sumber program dengan menggunakan metode merepresentasikan kode program menjadi pecahan-pecahan yang membentuk struktur pohon pecahan pohon.

3. *CosineTS*(*Cosine Tiling String String*) :

CosineTS adalah algoritma pencarian seperti RKRGST tetapi menggunakan tambahan metode *Cosine Base Similiarty/Information Retrieval* untuk mendapatkan hasil yang lebih cepat. mendapatkan hasil yang Syntax Tree adalah algoritma pencarian persamaan kode su<br>
1 menggunakan metode merepresentasikan kode program men<br>
1 yang membentuk struktur pohon.<br>
2 Tiling String):<br>
S adalah algoritma pencarian seperti *RKRGST* tetapi<br>

4. *CosineAST*(*Cosine Abstract Syntax Tree)* :

CosineAST adalah algoritma pencarian seperti Structure/Abstract Syntax *Tree* tetapi menggunakan tambahan metode *Cosine Base Similiarty/Information /Information Retrieval* untuk mendapatkan hasil yang lebih cepat.

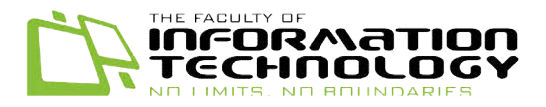

### **1.4 Melakukan Pencarian Plagiarisme Pencarian**

Dalam melakukan pencarian plagiarisme pengguna wajib memenuhi syarat pencarian plagiarisme dengan memastikan pengguna sudah mengisi mahasiswa pilihan dan memilih plagiarisme dengan memastikan pengguna sudah mengisi mahasiswa pilihan dan memilih<br>algoritma yang akan digunakan. Cara memilih mahasiswa pilihan dapat dilihat pada sub-bab 1.2 dan cara memilih algoritma dapat dilihat pada sub-bab 1.3. Dalam memilih algoritma pengguna dapat mendapatkan 2 hasil visualisasi yang berbeda :

#### **1. Menggunakan algoritma**  *String Based Matching* **(RKRGTR/CosineTS) R/CosineTS)**

Pada algoritma ini hasil visualisasi ditampilkan dalam bentuk nyata atau apa adanya sesuai dengan kode asli. kode

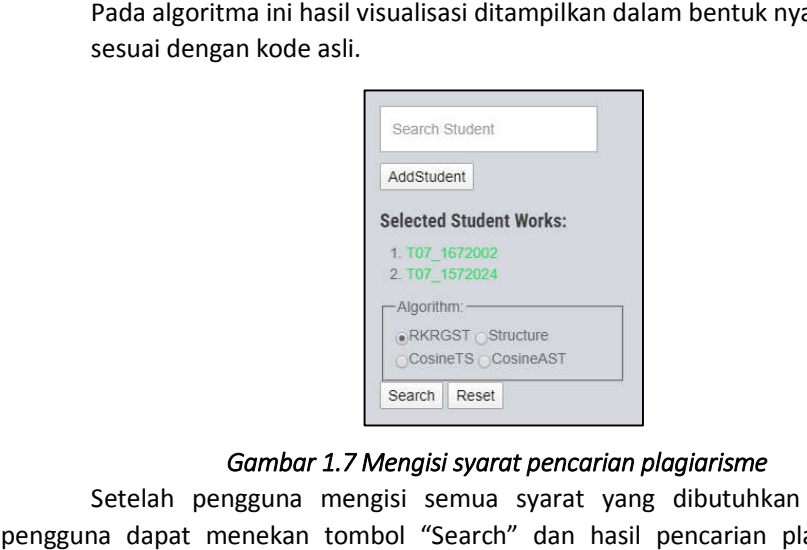

#### *Gambar 1.7 7 Mengisi syarat pencarian plagiarisme*

Setelah pengguna mengisi semua syarat yang dibutuhkan seperti gambar diatas pengguna dapat menekan tombol "Search" dan hasil pencarian plagiarisme akan muncul. **\*Pastikan pengguna memilih Student Work dengan menekan \*Pastikan pilihan yang ada**

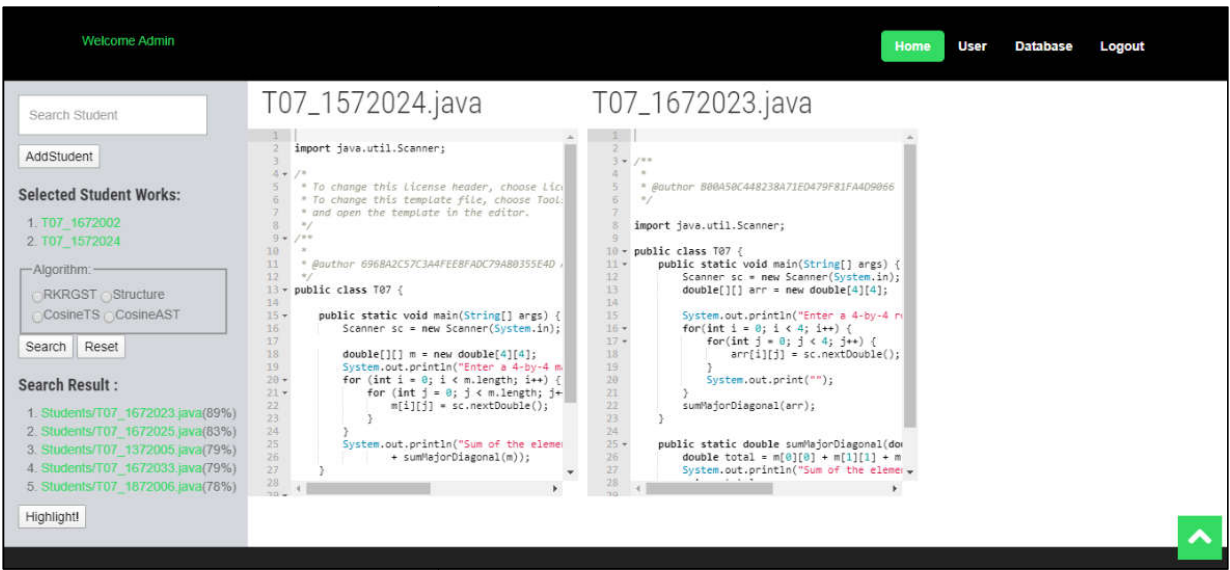

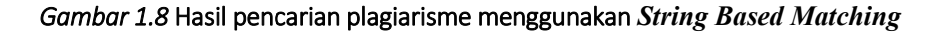

Pada hasil pencarian plagiarsime dapat dilihat hasil plagiarisme yang paling besar pada Pada hasil pencarian plagiarsime dapat dilihat hasil plagiarisme yang paling besar pada<br>Search Result" dan pengguna bisa memilih pilihan dari hasil tersebut untuk dapat divisualisasi. "Search Result" dan pengguna bisa memilih pilihan dari hasil tersebut untuk dapa<br>Untuk dapat melakukan visualisasi pengguna dapat menekan tombol "Highlight".

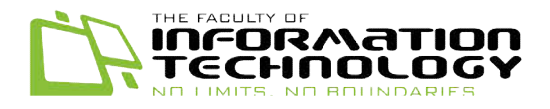

| <b>Welcome Admin</b>                                                                                                    |                                                                                                    | Home<br><b>User</b><br><b>Database</b><br>Logout                                                                                                    |
|----------------------------------------------------------------------------------------------------|----------------------------------------------------------------------------------------------------|----------------------------------------------------------------------------------------------------|
| Search Student                                                                                                    | T07_1572024.java                                                                                                    | T07_1672023.java                                                                                                    |
| AddStudent<br><b>Selected Student Works:</b><br>1. T07 1672002<br>2 T07 1572024<br>-Algorithm:<br>RKRGST Structure<br>CosineTS CosineAST<br>Search Reset<br><b>Search Result:</b><br>1. Students/T07 1672023.java(89%)<br>2. Students/T07 1672025 (ava(83%)<br>3. Students/T07 1372005 java(79%)<br>4. Students/T07 1672033 java(79%)<br>5. Students/T07 1872006.prva(78%)<br>Highlight | import java.util.Scanner;<br>$5 -$<br>To change this License header, choose Lip<br>To change this template file, choose Tool<br>* and open the template in the editor.<br>10<br>11<br>EGERADES DE AMPERIRADE 79ARRES E 4D<br>12<br>13%<br>public class T07 {<br>34<br>$15 -$<br>public static void main(String[] args) {<br>Scanner sc = new Scanner(System.in):<br>16<br>37<br>$double[1[] n - new double[4][4];$<br>38<br>19<br>System.out.println("Enter a 4-by-4 m<br>$28 -$<br>for (int i = 0; i < m.length; i++) (<br>$21 -$<br>for $(int j = 0; j < m.length; j+$<br>22<br>$m[i][j] = sc.nextDouble();$<br>23<br>24<br>25<br>System.out.println("Sum of the elemen<br>26<br>+ sumMajorDiagonal(m));<br>27<br>28<br>30. | $3 + 711$<br>* @guthor B08A50C448238A71ED479F81FA4D9066<br>$\pi f$<br>import java.util.Scanner;<br>public class T07 {<br>$10*$<br>$11 -$<br>public static void main(String[] args) {<br>12<br>Scanner sc = new Scanner(System.in);<br>13<br>double[][] arr = new double[4][4];<br>14<br>$15 -$<br>System.out.println("Enter a 4-by-4 ri<br>for(int $i = 0$ ; $i < 4$ ; $i *$ ) {<br>$16 -$<br>$10 -$<br>for(int $j = 0; j < 4; j \leftrightarrow$ )<br>18<br>arr[i][i] = sc.nextDouble();<br>19<br>20 <sub>1</sub><br>System.out.print("");<br>$21 -$<br>22<br>sumMajorDiagonal(arr);<br>23<br>$24 -$<br>$25 -$<br>public static double sumMajorDiagonal(do<br>26<br>double total = $m[0][0]$ + $m[1][1]$ + $m$<br>27<br>System.out.println("Sum of the elemen +<br>28 |

*Gambar 1.9* Hasil visualisasi pencarian plagiarisme menggunakan *String Based Matching Based* 

Pada hasil visualisasi kode yang diwarnai hijau menandakan bahwa kode tersebut sama atau terjadi plagiarisme. Jika pengguna sudah selesai melakukan pencarian pla Jika selesai plagiarisme program dapat diulang kembali dengan menekan tombol "Reset".

### **2. Menggunakan algoritma**  *Abstract Syntax Tree* **(Structure/CosineAST)**

Pada algoritma ini hasil visualisasi ditampilkan dalam bentuk pohon linier.

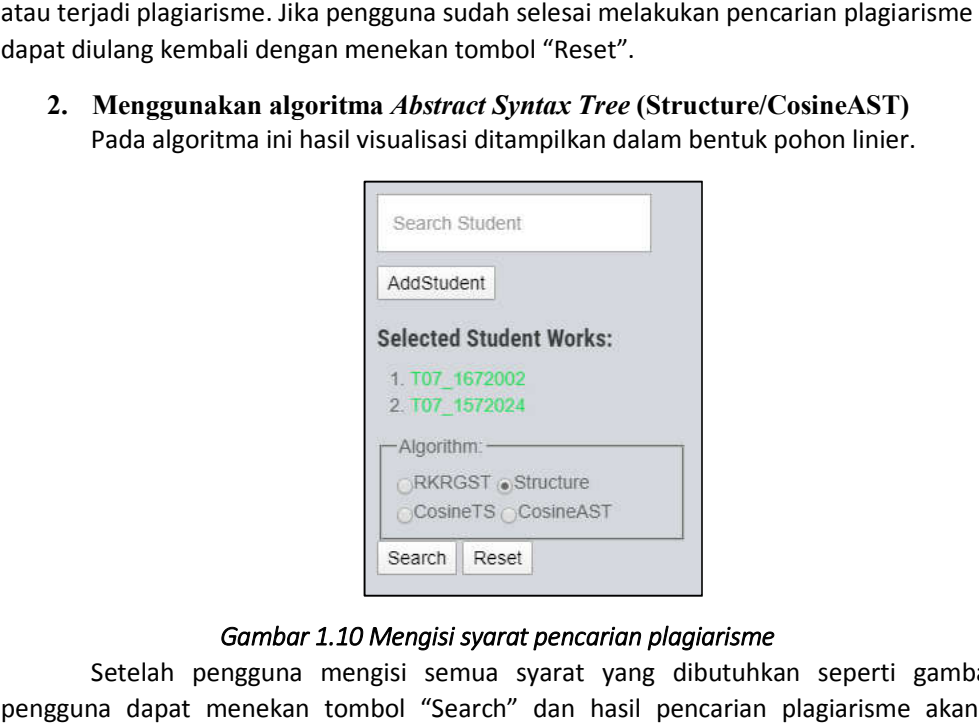

#### *Gambar 1.10 10 Mengisi syarat pencarian plagiarisme*

Setelah pengguna mengisi semua syarat yang dibutuhkan seperti gambar diatas pengguna dapat menekan tombol "Search" dan hasil pencarian plagiarisme akan muncul. **\*Pastikan pengguna memilih Student Work dengan menekan pil \*Pastikan pilihan yang ada**

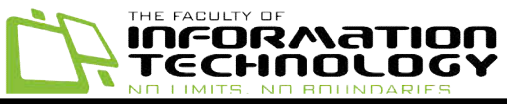

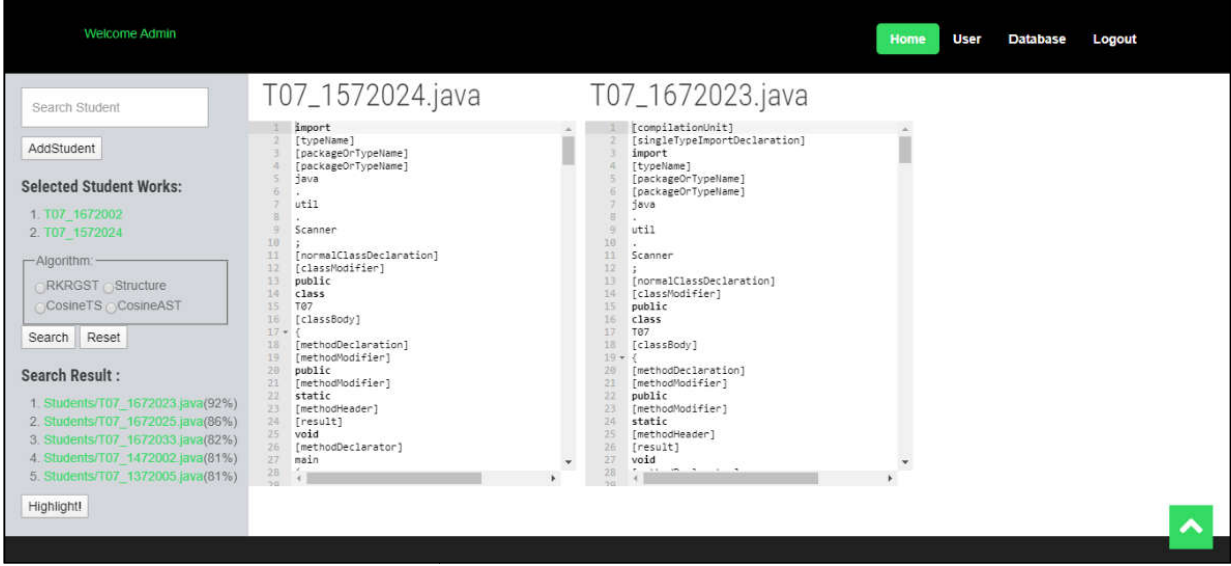

Gambar 1.11 Hasil pencarian plagiarisme menggunakan Abstract Syntax Tree

| Gambar 1.11 Hasil pencarian plagiarisme menggunakan Abstract Syntax Tree                                                                                                    |                                                                                                    |                                                                                                    |      |                                   |  |  |  |
|----------------------------------------------------------------------------------------------------|----------------------------------------------------------------------------------------------------|----------------------------------------------------------------------------------------------------|------|-----------------------------------|--|--|--|
|                                                                                                    | Pada hasil pencarian plagiarsime dapat dilihat hasil plagiarisme yang paling besar pada<br>"Search Result" dan pengguna bisa memilih pilihan dari hasil tersebut untuk dapat divisualisasi.<br>Untuk dapat melakukan visualisasi pengguna dapat menekan tombol "Highlight".                                                                                                    |                                                                                                    |      |                                   |  |  |  |
| <b>Welcome Admin</b>                                                                                                    |                                                                                                    |                                                                                                    | Home | <b>User</b><br>Database<br>Logout |  |  |  |
| Search Student                                                                                                    | T07_1572024.java                                                                                                    | T07_1672023.java                                                                                                    |      |                                   |  |  |  |
| AddStudent<br><b>Selected Student Works:</b><br>1 T07 1672002<br>2 T07 1572024<br>-Algorithm:<br>RKRGST Structure<br>CosineTS CosineAST<br>Search Reset<br><b>Search Result:</b><br>1. Students/T07 1672023 (avai(92%)<br>2. Students/T07_1672025.java(86%)<br>3. Students/T07_1672033.java(82%)<br>4. Students/T07 1472002 (ava(81%)<br>5. Students/T07 1372005 java(81%)<br>Highlight! | import<br>[typeName]<br>[packageOrTypeName]<br>[packageOrTypeName]<br>svaj<br>util<br>Scanner<br>10<br>[normalClassDeclaration]<br>13<br>12<br>[classModifier]<br>$13-$<br>public<br>14<br>class<br>15<br>T <sub>e</sub><br>[classBody]<br>15<br>$17 -$<br>[methodDeclaration]<br>TR.<br>[methodModifier]<br>19<br>20<br>public<br>[methodModifier]<br>21<br>static<br>$22 -$<br>23.<br>[methodHeader]<br>24.<br>[result]<br>25<br>void<br>26<br>[methodDeclarator]<br>27<br>main<br>28 | [compilationUnit]<br>[singleTypeImportDeclaration]<br>import<br>[typeName]<br>[packageOrTypeName]<br>[packageOrTypeName]<br><b>Bva</b><br>utii<br>10<br>主<br>Scanner<br>12<br>[normalClassDeclaration]<br>13<br>注之<br>[classModifier]<br>15<br>public<br>class.<br>16<br>13.<br>707<br>18<br>[classBody]<br>$19 -$<br>20.<br>[methodDeclaration]<br>21<br>[methodModifier]<br>22<br>public<br>23<br>[methodModifier]<br>24<br>static<br>[methodHeader]<br>25<br>[result]<br>26<br>27<br>void |      |                                   |  |  |  |
|                                                                                                    | Gambar 1.12 Hasil visualisasi pencarian plagiarisme menggunakan Abstract Syntax Tree                                                                                                    |                                                                                                    |      |                                   |  |  |  |
|                                                                                                    | Pada hasil visualisasi kode yang diwarnai hijau menandakan bahwa kode tersebut sama<br>atau terjadi plagiarisme. Jika pengguna sudah selesai melakukan pencarian plagiarisme program                                                                                                    |                                                                                                    |      |                                   |  |  |  |

*Gambar 1.12* Hasil visualisasi pencarian plagiarisme menggunakan *Abstract Syntax Tree* 

Pada hasil visualisasi kode yang diwarnai hijau menandakan bahwa kode tersebut sama atau terjadi plagiarisme. Jika pengguna sudah selesai melakukan pencarian plagiarisme program dapat diulang kembali dengan menekan tombol "Reset".

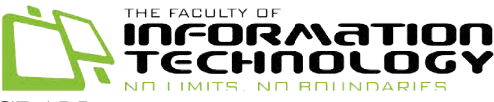

# **2. FITUR UTAMA MENGUNGGAH KODE PROGRAM**

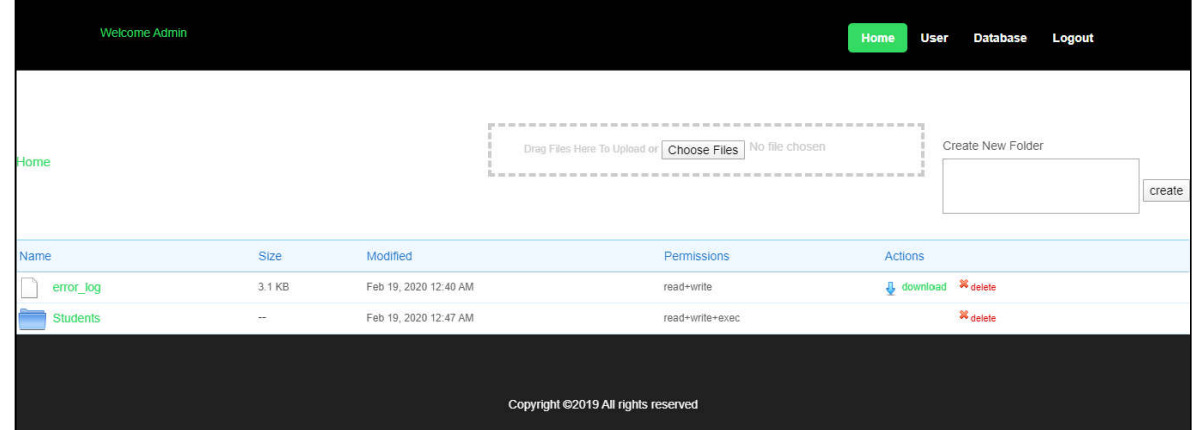

#### **2.1 Tampilan Utama Database**

#### *Gambar 2.1 .1 Tampilan utama forum mata kuliah*

Dalam tampilan *database*  pengguna dapat langsung melihat tampilan data data-data yang berada didalam *repository*  program. Pada tampilan ini pengguna dapat melakukan proses pengunggahan data praktikum mahasiswa. Imperial and diadalam *repository* program. Pada tampilan ini pengguna dapat melakukan<br>
Reposition at ata praktikum mahasiswa.<br>
1991 - Choose File : Fitur untuk memilih *file* yang ingin diunggah kedalam *repository*.<br>
199

proses pengunggahan data praktikum mahasiswa.<br>Tampilan utama dari *database* memuat fitur-fitur berikut:

- Choose File : Fitur untuk memilih *file* yang ingin diunggah kedalam *repository*.
- Create New Folder : Fitur untuk membuat *folder* di *repository*.
- didalam *repository.*
- Button Actions Download : Tombol untuk melakukan pengunduhan *file* yang diinginkan.
- Button Actions Delete : Tombol untuk melakukan penghapusan *file* yang tidak diinginkan

# **2.2 Input Student Works**

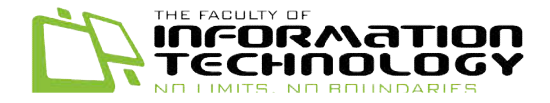

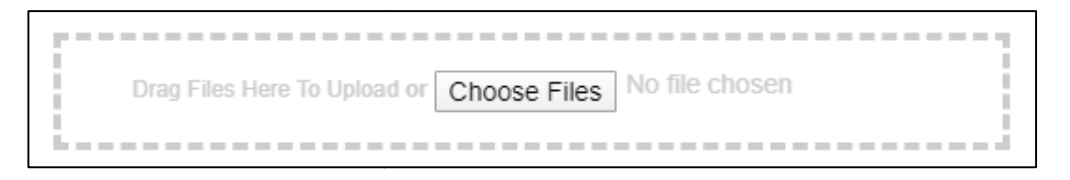

#### *Gambar 2.2 Bagian input hasil praktikum mahasiswa mahasiswa*

Tekan tombol "Choose Files" untuk dapat menginput "Choose *file* yang diinginkan. Selain menekan tombol "Choose Files" juga pengguna dapat melakukan fitur "Drag and Drop" Selain menekan "Drag *files* jika ingin menginput *file* hasil mahasiswa.

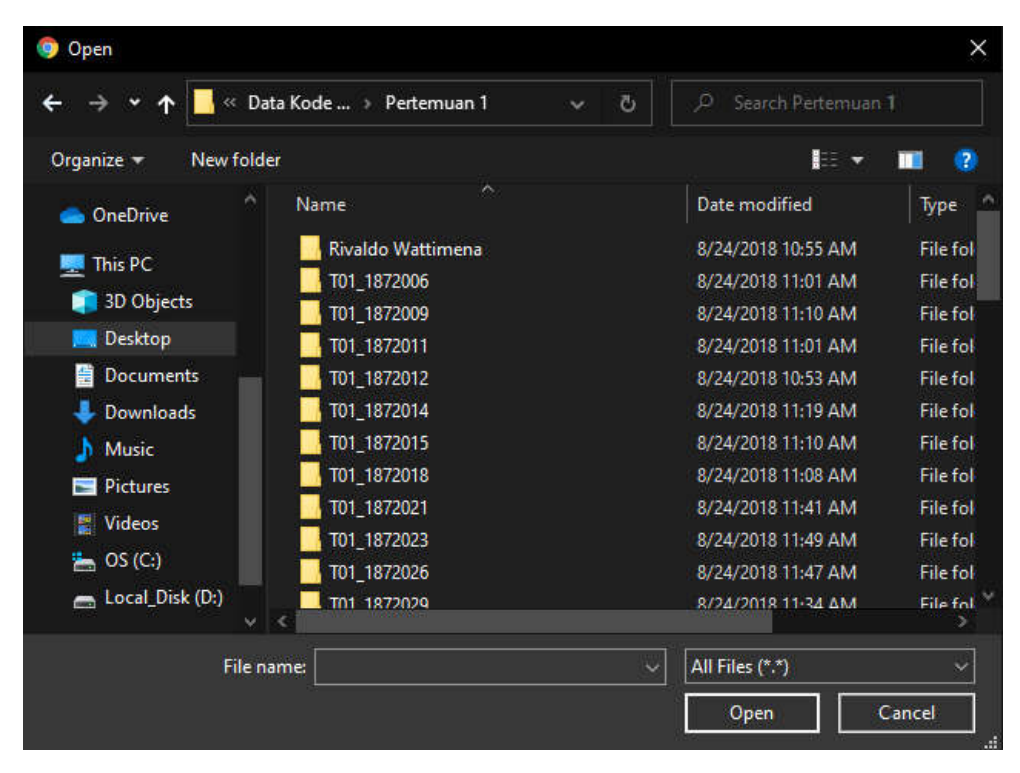

*Gambar 2.3 Tampilan memilih file yang ingin diinput yang diinput* 

Jika pengguna memilih menekan tombol "Choose Files" maka akan muncul tampilan untuk memilih *file* yang ingin diinput dan pilihlah *file* yang ingin diinput.

### **2.3 Delete Student Works**

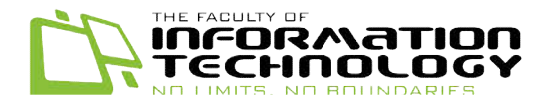

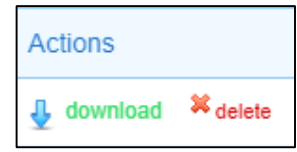

#### *Gambar 2.4 Tampilan Actions Delete*

Pada setiap *file/folder* program memiliki fitur untuk dapat menghapus *file/folder* tersebut dengan menekan tombol "delete" dibagian kolom "Actions".

## **2.4 Download Student Works**

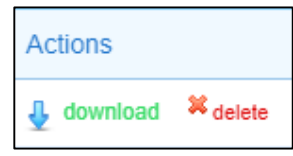

#### *Gambar 2.5 Tampilan Actions Download*

Pada setiap *file* program memiliki fitur untuk dapat menghapus *file* tersebut dengan menekan tombol "download" dibagian kolom "Actions". \*Fitur download hanya tersedia untuk download hanya menekan dibagian kolom *file* dan bukan *folder.*

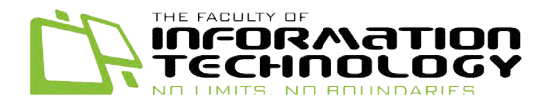

# **3. FITUR UTAMA INPUT PENGGUNA**

#### **3.1 Tampilan Utama User**

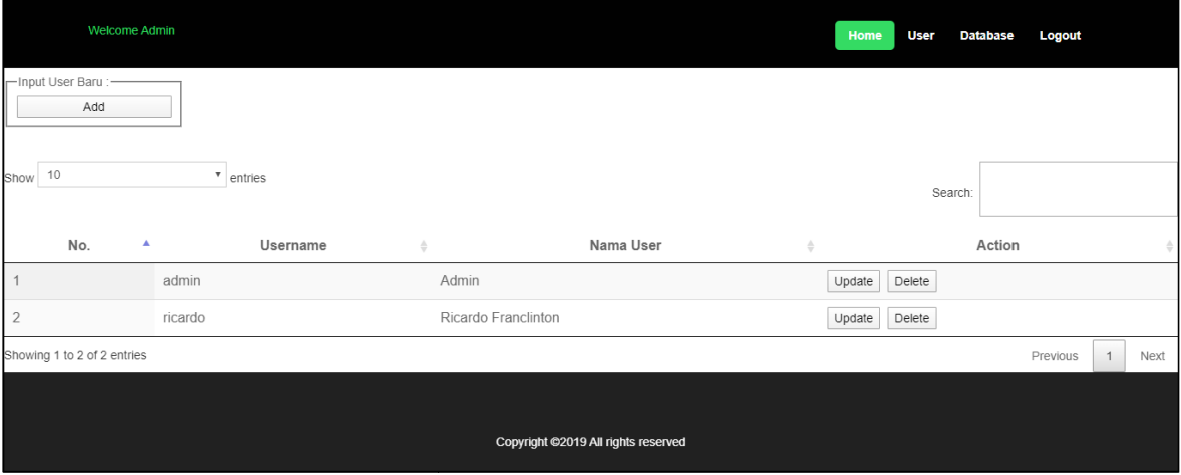

#### *Gambar 3.1 Tampilan Utama Forum .1 Student Activity Role Admin*

Dalam tampilan *user* pengguna dapat langsung melihat semua pengguna yang memiliki akses untuk dapat menggunakan program. Pada tampilan ini pengguna dapat memiliki akses untuk dapat menggunakan program. Pada tampilan ini pengguna dapat<br>menambah pengguna baru program atau bisa merubah/menghapus pengguna yang sudah ada.

Tampilan utama dari *user* memuat fitur-fitur berikut:

- Button Input User Baru : Tombol untuk menginput pengguna baru dalam program.
- Search User : Fitur untuk mencari nama pengguna.
- Search User : Fitur untuk mencari nama pengguna.<br>• Tabel Pengguna : Tabel yang menampilkan semua pengguna yang terdaftar.
- Button Update : Tombol untuk melakukan pembaharuan data pengguna.
- Button Delete : Tombol untuk menghapus data pengguna.

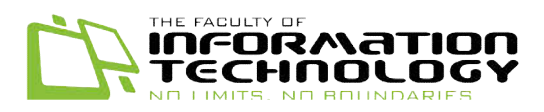

# **3.2 Input User**

Pengguna dapat menekan tombol "Add" untuk melakukan tahap awal memasukkan pengguna baru.

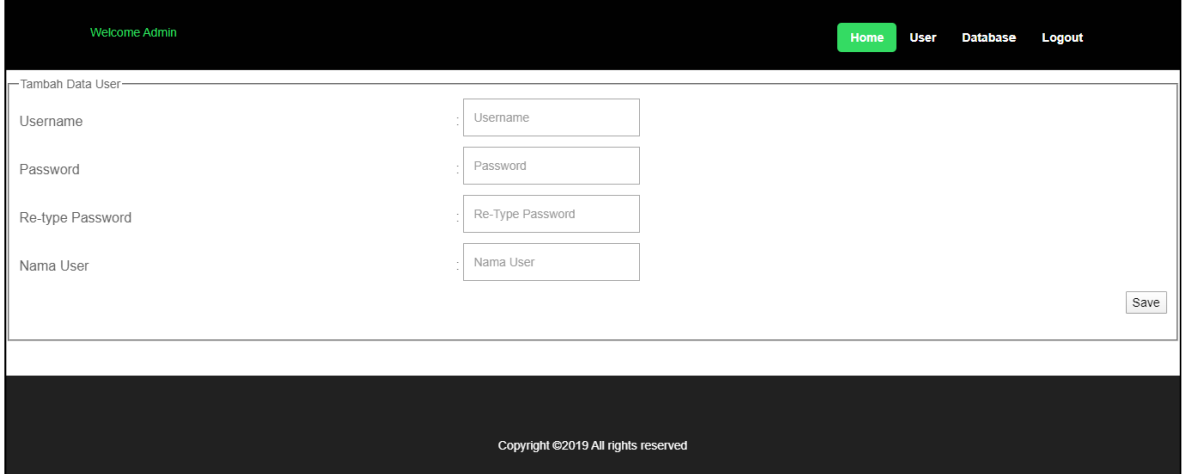

### *Gambar 3.2 Tampilan tambah data user*

Setelah tombol ditekan maka akan muncul tampilan seperti diatas dan pengguna harus mengisi Setelah tombol ditekan maka akan muncul tampilan seperti diatas dan pengguna harus m<br>data pengguna baru. Setelah selesai tekan tombol "Save" dan data pengguna baru sudah berhasi disimpan.

# **3.3 Update User**

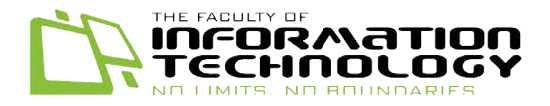

Pengguna dapat menekan tombol "Update" untuk melakukan pembaharuan data pengguna yang pengguna sudah ada.

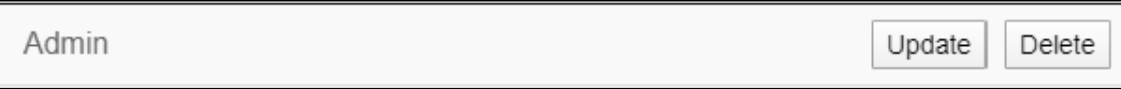

*Gambar 3.3 Tampilan Actions Update* 

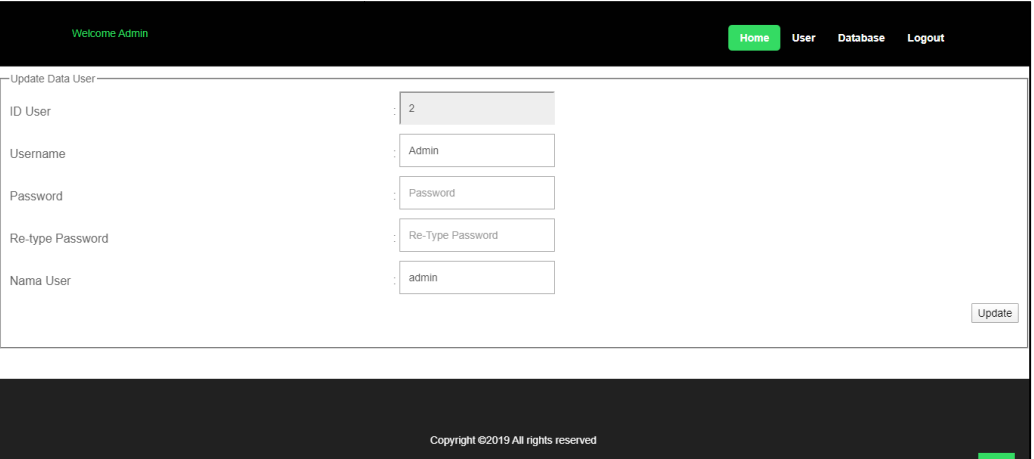

*Gambar 3.4 Tampilan Update Pengguna* 

Setelah tombol ditekan maka akan muncul tampilan seperti diatas dan pengguna bisa mengubah data pengguna yang ingin diperbaharui. Setelah selesai tekan tombol "Save" dan data selesai pengguna berhasil diperbaharui.

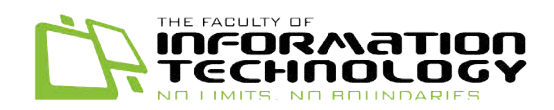

## **3.4 Delete User**

Pengguna dapat menekan tombol "Delete" untuk menghapus pengguna yang tidak diinginkan.

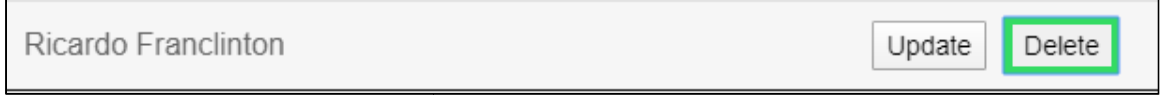

*Gambar 3.5 Tampilan Actions Delete* 

Setelah menekan tombol "Delete" maka akan muncul peringatan untuk memastikan apakah yakin untuk menghapus pengguna tersebut.

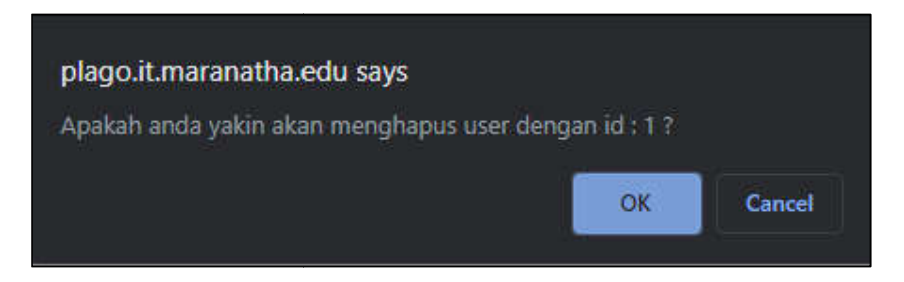

*Gambar 3. .6 Tampilan Peringatan Actions Delete*